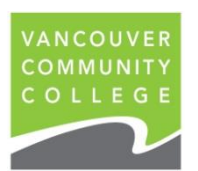

## **INSTRUCTIONS FOR ORDERING OFFICIAL TRANSCRIPTS ONLINE**

- 1. Go to [my.vcc.ca.](https://my.vcc.ca/)
- 2. Enter Student ID: e.g. 000654321 and password. If you do not remember your password, you can reset it by clicking on Forgot Password
- 3. Click on **Student Records**

## **Note: Please check that all your grades have been entered on your unofficial transcript before ordering an official transcript.**

4. Click on **Request Official Transcript**

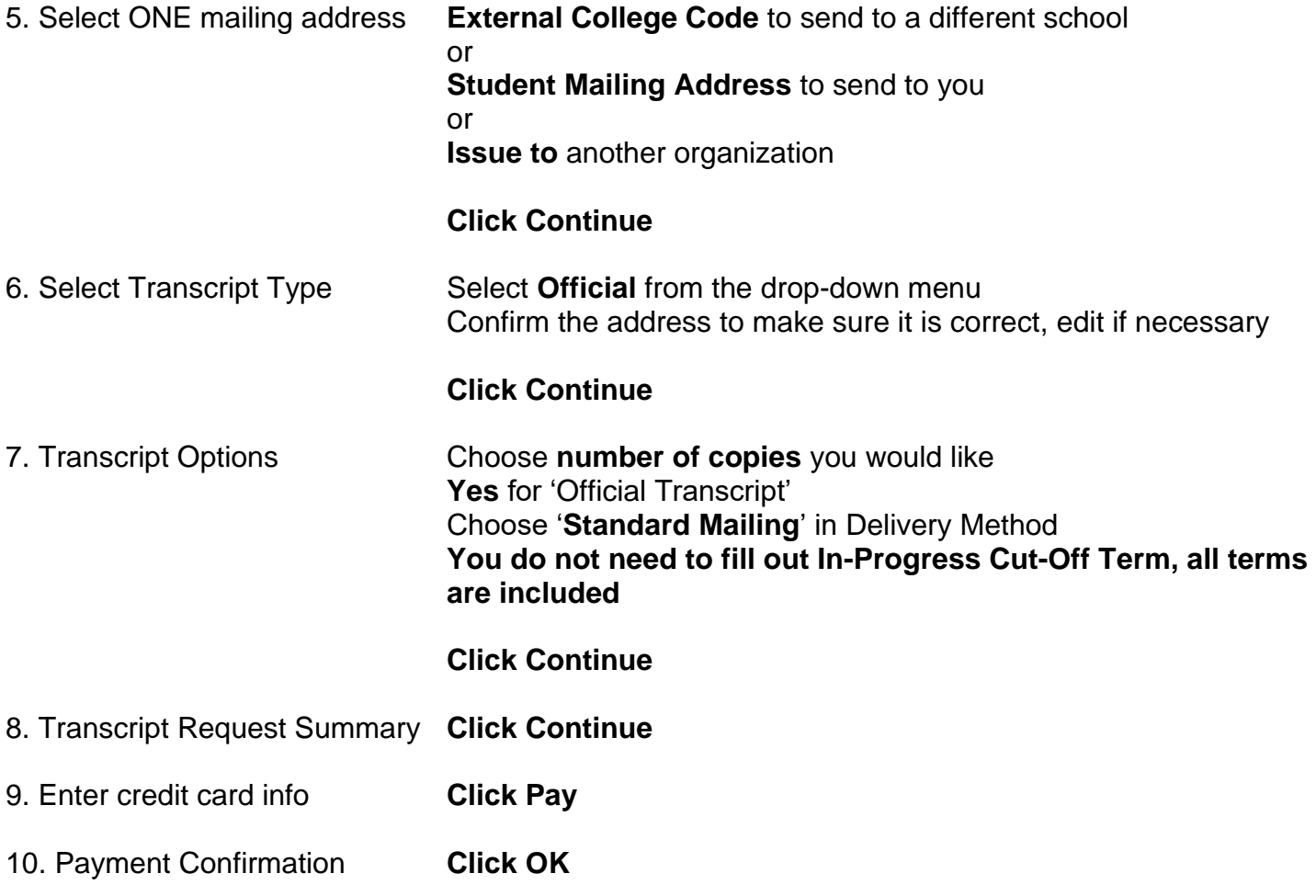

11. Confirmation screen appears. Return to main Student Menu or logout and close your browser. You will receive an emailed payment receipt.